Dear families,

Lincoln Elementary invites you to schedule an SEP conference on **Monday, February 6, Tuesday, February 7, or Wednesday, February 8** using PickATime.

The scheduling window opens on **Monday, January 30** and closes on **Friday, February 3.** If you have not made an appointment by **February 3**, your child's teacher will pick a time for you and notify you in a take-home note before the conferences begin.

## Step-by-Step Parent Scheduler Instructions

- 1. Visit the school's website (<https://schools.graniteschools.org/lincoln/>) and click on the Online Scheduler button
- 2. Click the "Login/Create Account" button
- 3. Enter your email, your first and last name, and a password. Please save your email and password for future logins!
- 4. Click "OK"
- 5. Select "Elementary School" under school category
- 6. Make sure "Lincoln Elementary" is selected
- 7. Choose a virtual (Zoom) conference or in-person conference
- 8. Choose a date
- 9. Choose a time in blue to meet with your teacher
- 10. Choose whether you need an interpreter
- 11. Click "Create Appointment"

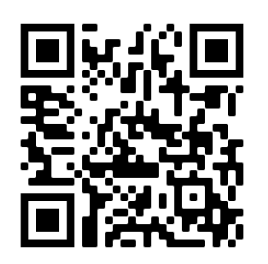

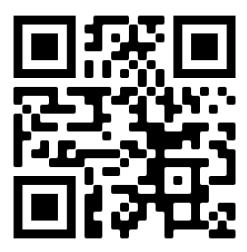

Video instructions in English Video de Instrucciones en Espanol

Queridas Familias,

Lincoln Elementary los invita a crear su cita para las conferencias entre padres y maestros el **lunes, 6 febrero, martes 7 febrero, o miércoles 8 febrero** usando el programa de PickATime.

La ventana para hacer las citas se abre **lunes, 30 enero** y cierra **viernes, 3 febrero**. Si no han hecho su cita antes del **3 de febrero**, el maestro/a de su estudiante va a escoger un tiempo para ustedes. También, les mandaran una nota con la fecha y horario de la cita antes de la conferencia.

## Instrucciones Paso-a-Paso para Hacer Citas

- 1. Vaya a la página de internet de la escuela [\(https://schools.graniteschools.org/lincoln/](https://schools.graniteschools.org/lincoln/)) y haga click en el botón al lado derecho que dice " Online Scheduler"
- 2. En la nueva pagina, click el botón "Login/Create Account"
- 3. Ponga su correo electrónico, nombre y apellido, y una contraseña. ¡Favor de guardar su contraseña y correo electrónico para recordar lo en el futuro!
- 4. Después, click "OK"
- 5. En la nueva página, selecciona "Elementary School" bajo la categoría de escuela
- 6. Asegúrese que "Lincoln Elementary" está seleccionada
- 7. Escoja la opción "virtual" (zoom) conferencia para una cita virtual, o "in-person" sí gustaria verse en persona con la maestra/o
- 8. Escoja una fecha
- 9. Escoja un horario en azul
- 10. Escoja si o no si quiere un interpretador para la cita
- 11. Click en "Create Appointment" para finalizar la cita

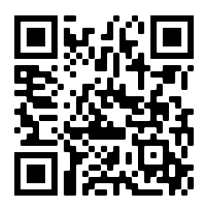

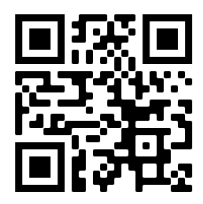

Video instructions in English Video de Instrucciones en Espanol